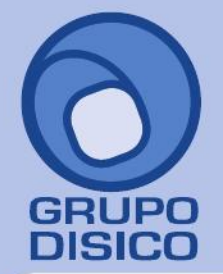

José Joaquín Arriaga No. 72 Altos Čolonia Obrera Delegación Cuauhtémoc C.P. 06800, México D.F. Tels: 5681-3077, 3097-5629

### **Contabilidad Electrónica**

La contabilidad electrónica se refiere a la obligación de llevar los registros y asientos contables a través de medios electrónicos e ingresar de forma mensual su información contable a través de la página de Internet del SAT. Para dar cumplimiento formal al ingreso mensual de información contable, únicamente se enviará la balanza de comprobación y el catálogo de cuentas con el código agrupador del SAT que permita su interpretación.

Adicionalmente, los contribuyentes deberán poder generar información electrónica de sus pólizas contables y auxiliares para entregarla al SAT, sólo cuando:

- El SAT ejerza facultades de comprobación directamente al contribuyente o a terceros relacionados (compulsas) El contribuyente solicite una devolución o realice una compensación.
- Los contribuyentes del Régimen de Arrendamiento, Servicios Profesionales e Incorporación Fiscal quedan relevados del envío de Contabilidad Electrónica, siempre y cuando registren sus operaciones en el módulo de contabilidad de la herramienta electrónica "Mis cuentas".
- - La información se enviará en archivos comprimidos con formato zip a través del Buzón Tributario o en la sección Trámites de este Portal; el envío debe hacerse con firma electrónica vigente.

### **Índice.**

**Generar XML para enviarlo al SAT vía Buzón Fiscal.**

**Asignar Código agrupador SAT a Catalogo de Cuentas de la Empresa. Catálogo de Cuentas – Enviar al inicio y en mes que se modifique.**

**Balanza Mensual – Enviar cada mes. Balanza Anual – Enviar cada año.**

**Agregar archivos XML a póliza contable Sin Módulo de Administración de CFDI. Pestaña Comprobantes Nacionales.**

**Con Módulo de Administración de CFDI Pestaña Comprobantes Nacionales. Pestaña Otros Comprobantes Nacionales. Pestaña Comprobantes Extranjeros Pestaña Cheques**

**Pestaña Transferencias. Pestaña Otro Método de Pago**

**Auxiliar de Cuentas – Enviar sólo cuando el SAT lo solicite.**

**Generar XML para enviarlo al SAT vía Buzón Fiscal.**

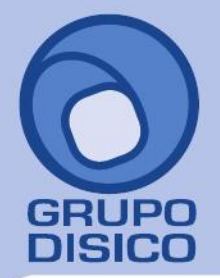

Lo primero que se realizara para poder cumplir con nuestra obligación fiscal es enviar el catálogo de cuentas con el código agrupador SAT. Por lo tanto lo primero que se realizara será agrupar nuestro catálogo al código agrupador del SAT.

### **Asignar Código agrupador SAT a Catalogo de Cuentas de la Empresa.**

Seleccionar en el Menú **Diario**, la opción **Catálogo de cuentas**, Seleccionar la cuenta que se va a configurar con el **Código Agrupador SAT**.

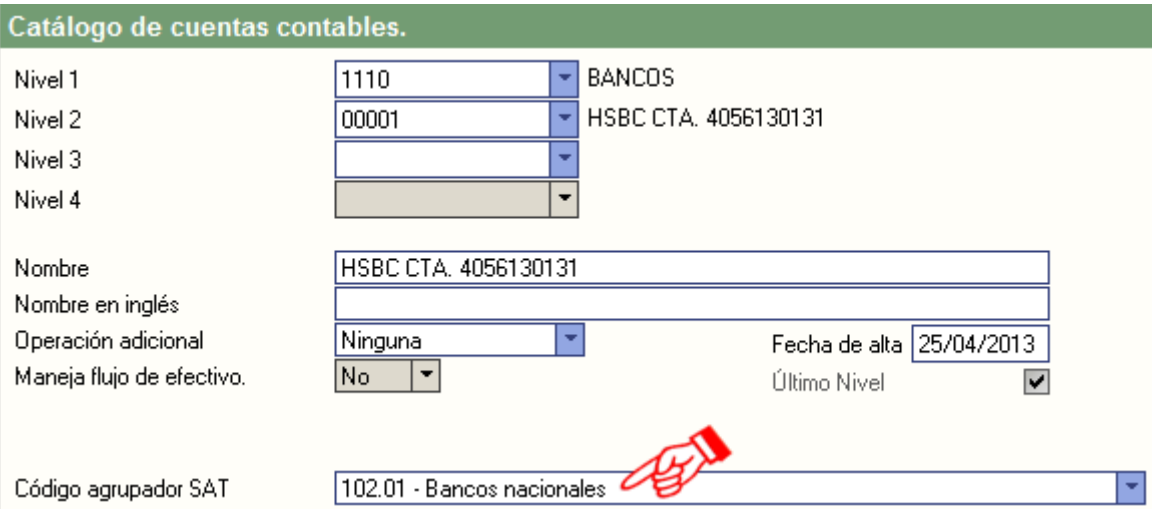

Una vez que se haya terminado de agrupar los códigos SAT, en la barra de herramientas damos clic en el icono de la impresora para hacer una impresión del catálogo de cuentas con su código agrupador.

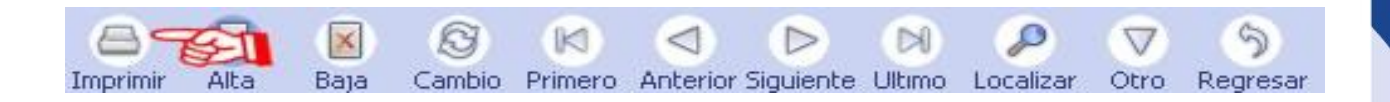

A continuación nos presentara la siguiente pantalla:

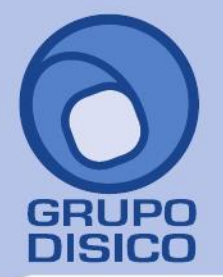

José Joaquín Arriaga No. 72 Altos<br>Colonia Obrera Delegación Cuauhtémoc C.P. 06800, México D.F.<br>7- Tels: 5681-3077, 3097-5629

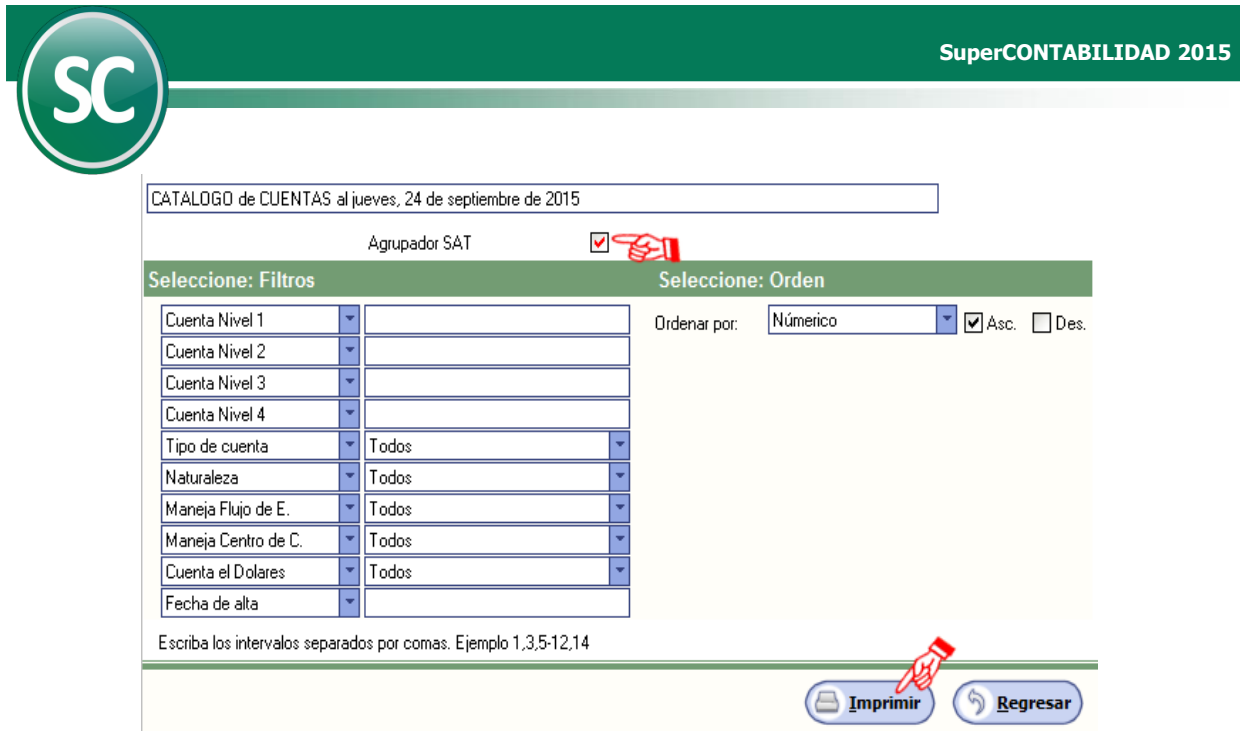

En caso de que el usuario haya olvidado colocar el **Código agrupador** a varias cuentas, el sistema **SuperCONTABILIDAD** le mostrara un reporte al momento de generar nuestro Catálogo de cuentas que se enviará al SAT llamado **Cuentas con error en código agrupador SAT**.

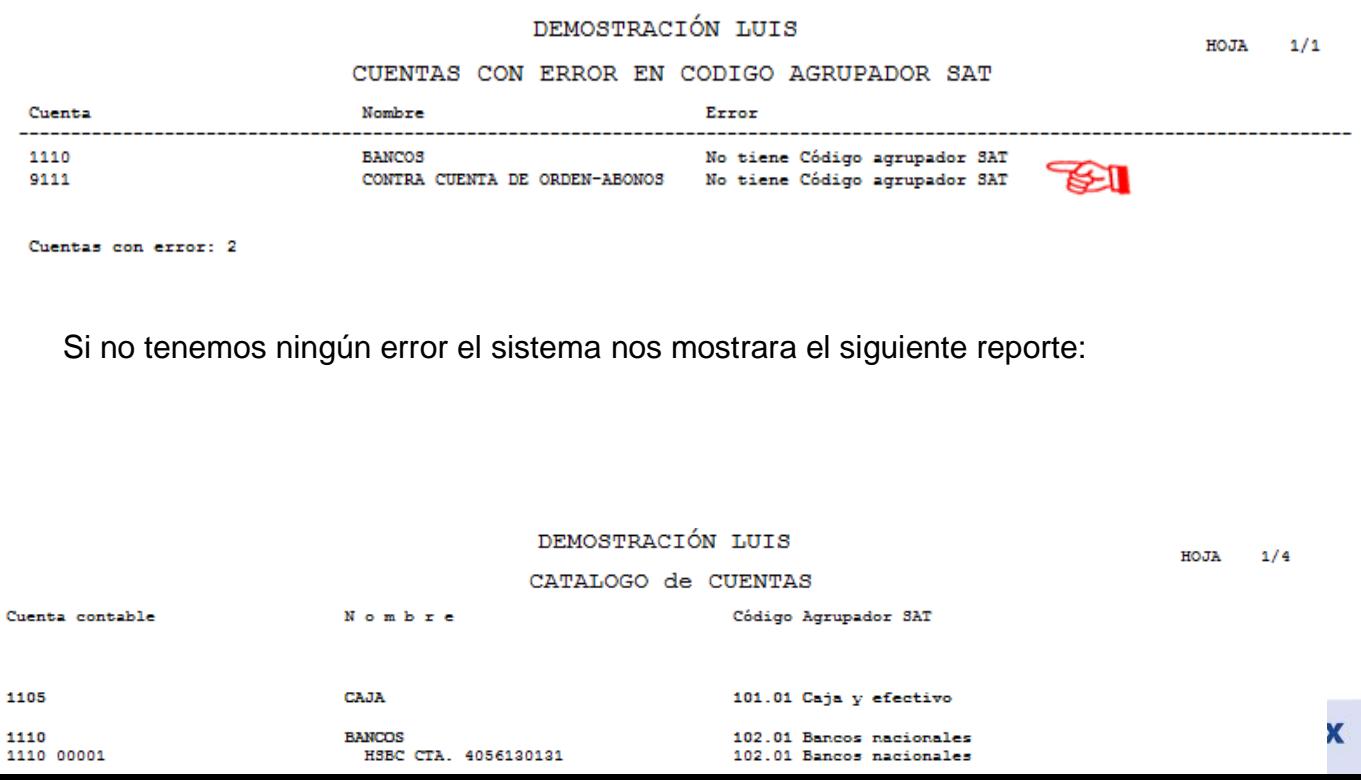

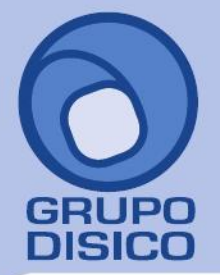

José Joaquín Arriaga No. 72 Altos<br>Colonia Obrera Delegación Cuauhtémoc C.P. 06800, México D.F.<br>Tels: 5681-3077, 3097-5629

Cuando se tenga agrupados todos los codigos del SAT, podremos generar el archivo xml para enviarlo.

**Ejemplo:** Si **Bancos** es mi cuenta contable a nivel mayor y todas las subcuentas son cuentas de bancos nacionales entonces agruparíamos de la siguiente manera:

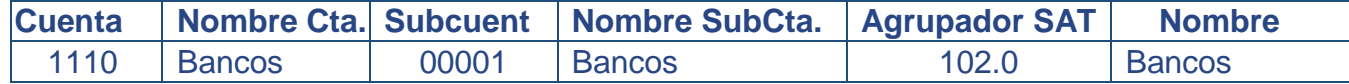

Si fuera el caso de que se tenga una subcuenta como banco extranjero entre las subcuentas de bancos nacionales entonces se agruparemos de la siguiente manera:

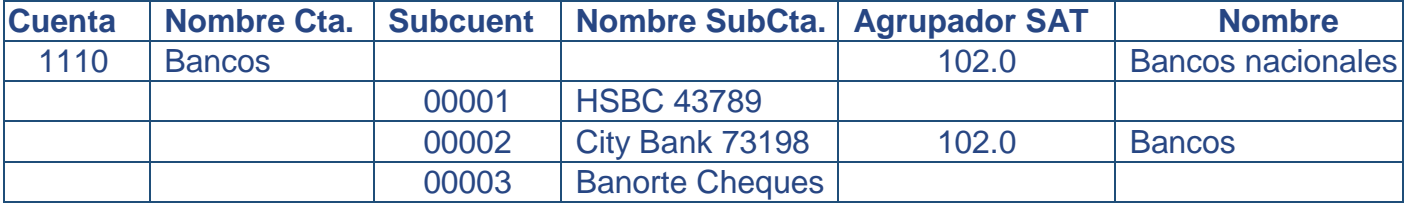

Nota: Se consideran banco nacional aquellos bancos de residencia nacional, indistintamente, si el tipo de

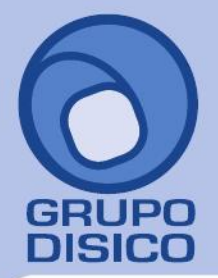

#### moneda es nacional o extranjero.

El sistema **SuperCONTABILIDAD** maneja el **Código agrupador SAT** a último nivel, que significa esto, que al colocarle a la Cuenta de Mayor el **Código agrupador,** todas las Subcuentas y SubSubcuentas tomaran en automatico el Código Agrupador del nivel superior.

#### **Catálogo de Cuentas – Enviar al inicio y en mes que se modifique.**

Para generar este archivo, seleccionamos en el menú Mensuales la opción Generar XML para enviarlo al SAt vía buzón fiscal y en seguida la opción Catalogo de Cuentas – Enviar al inicio y en mes que se modifique.

En el caso de que el sistema nos presente el siguiente mensaje

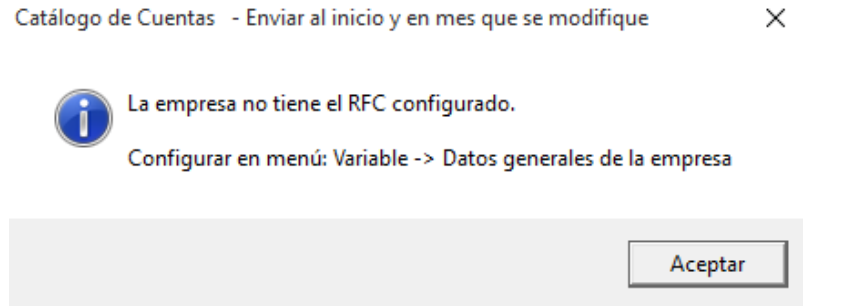

Significa que no tenemos configurado RFC al Sistema SuperCONTABILIDAD, asi que nos vamos al menú Variables, Datos Generales de la empresa y colocamos el RFC.

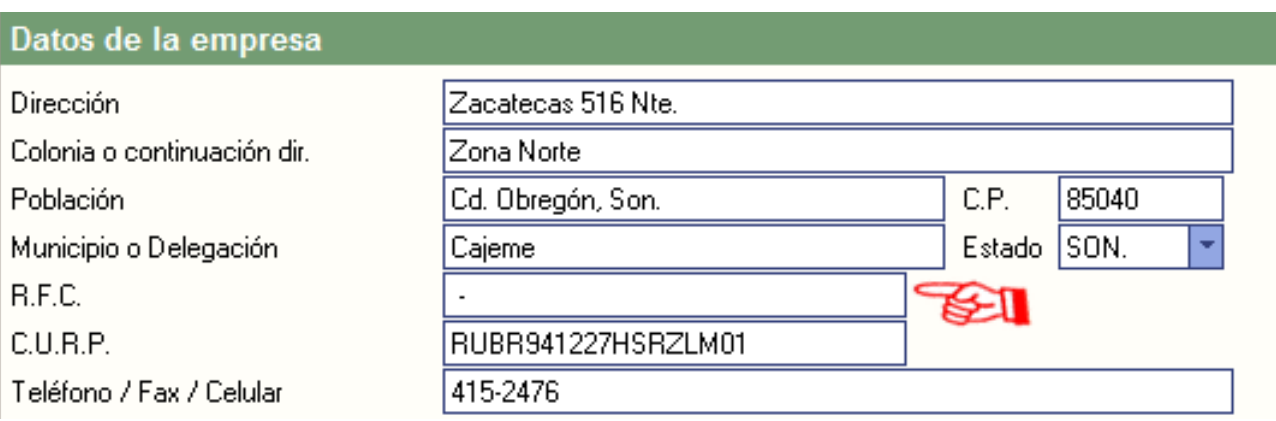

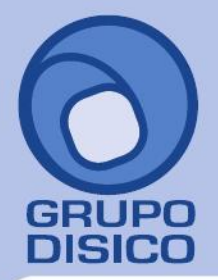

www.disico.com.mx

|El sistema necesita el **RFC** ya que forma parte del nombre del archivo **XML**. Una vez que se haya colocado el **RFC** entonces nos regresamos al menú **Mensuales** la opción **Generar XML para enviarlo al SAT vía buzón fiscal** y en seguida la opción **Catalogo de Cuentas – Enviar al inicio y en mes que se modifique**, el sistema nos mostrara la siguiente imagen:

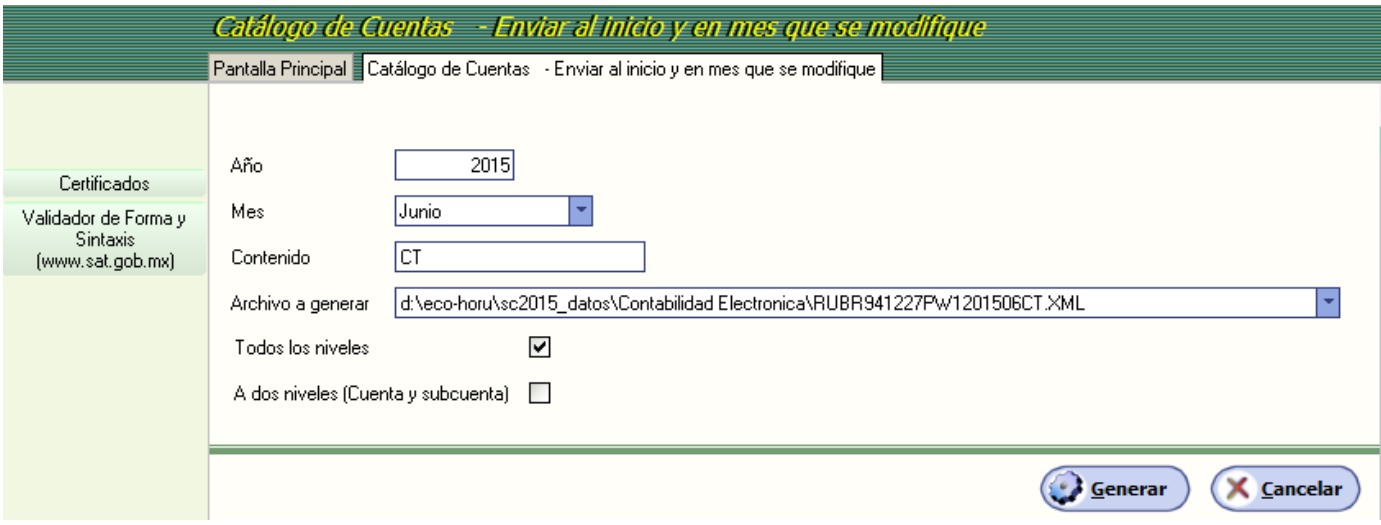

**Año**. Colocar año de proceso en que se generara el archivo a enviar al **SAT**. **Mes**. Asignar mes de proceso en que se generara el archivo a enviar al SAT. **Contenido**. Terminación del SAT para el Catálogo de Cuentas.

**Archivo a generar**. Trayectoria que el sistema asigna por default para crear el archivo XML. El sistema te permite asignar otro destino.

**Todos los niveles.** Activar si deseas crear el archivo a todos los niveles de nuestro catálogo. **A dos niveles (Cuenta y subcuenta).** Activar si únicamente se requiere que el archivo se cree a 2 niveles (Cuenta de mayor y subcuenta).

**Certificados.** Clic para agregar los certificados de sello digital (CSD). Nota. El uso de los certificados es opcional.

**Validador de Forma y Sintaxis [\(www.sat.gob.mx\)](http://www.sat.gob.mx/).** Liga para validar nuestro archivo XML.

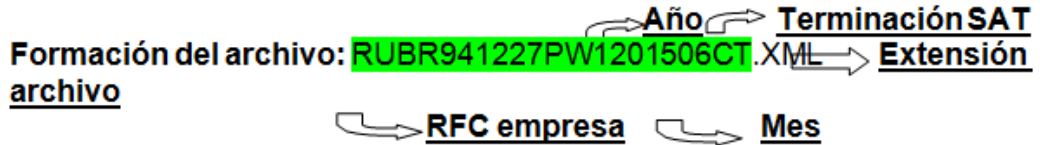

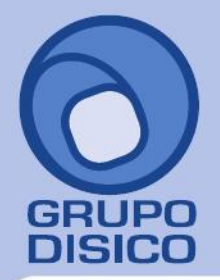

José Joaquín Arriaga No. 72 Altos Čolonia Obrera Delegación Cuauhtémoc C.P. 06800, México D.F.<br>Tels: 5681-3077, 3097-5629

Al generar el archivo el sistema nos mostrara el reporte con las cuentas contables y el código agrupador SAT correspondiente a cada una de las cuentas.

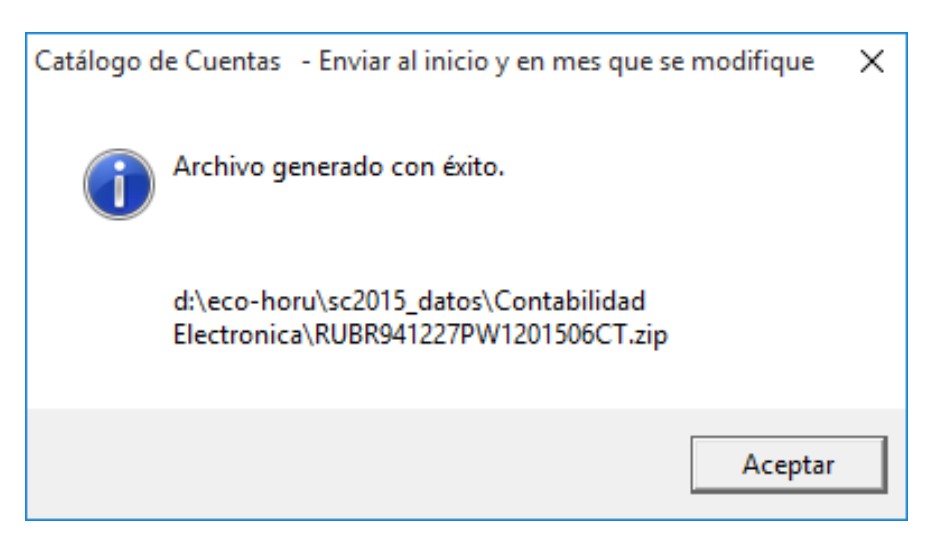

Reporte que nos presenta donde viene la cuenta contable, el concepto de la cuenta contable, el código agrupador SAT que asignamos a la cuenta contable y el nombre del código agrupador.

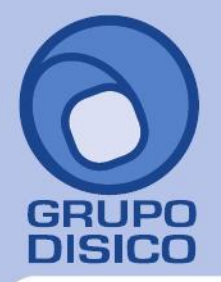

José Joaquín Arriaga No. 72 Altos Čolonia Obrera Delegación Cuauhtémoc C.P. 06800, México D.F.<br>7. Tels: 5681-3077, 3097-5629

### CONTABILIDAD ELECTRÓNICA 2015

HOJA 1/4

## CATALOGO de CUENTAS

Cuenta contable N o m b r e Código

Agrupador SAT

**1105** 

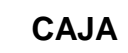

**101.01 Caja y efectivo 1110 BANCOS** 

**102.01 Bancos nacionales 1115 INVERSIONES A PLAZO FIJO 103.03 Otras inversiones** 

**1120 CLIENTES**

**105.01 Clientes nacionales**

1120 00001 DIVERSOS CONTADO

105.01 Clientes nacionales

**1130 DOCUMENTOS POR COBRAR 186.01 Cuentas y documentos por cobrar a largo plazo nacional** 

**1135 DOCUMENTOS DESCONTADOS 106.01 Cuentas y documentos por cobrar a corto plazo nacional** 

**1140 DEUDORES DIVERSOS** 

**107.05 Otros deudores diversos**

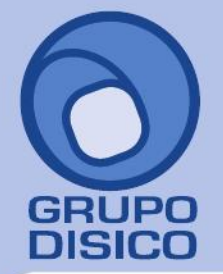

José Joaquín Arriaga No. 72 Altos Colonia Obrera Delegación Cuauhtémoc C.P. 06800, México D.F. Tels: 5681-3077, 3097-5629

1150 118.01IVA acreditable pagado 1150 00001 118.01IVA acreditable pagado 1150 00002 118.01IVA acreditable pagado 1150 00003 118.01IVA acreditable pagado 1150 00012 118.01IVA acreditable pagado 1150 00042 118.0 WA adveditable pagado

#### IVA ACREDITABLE

DIVERSOS COMPRAS Y GASTOS

**INVENTARIOS** 

**ACTIVO FIJO** 

**WETES** 

COMISIONES BANCARIAS

5196 P.T.UTILIDADES DEL EJERCICIO 607.01Participación de los trabajadores en las utilidades 5196 00041 EMPLEADOS, P.T.UTILIDADES 607.01Participación de los trabajadores en las utilidades

REFORMAS FISCALES (CARGOS) 9190 808.01Ajuste anual por inflación acumulable 9190 00001 COMPRAS DEDUCIBLES 808.01Ajuste anual por inflación acumulable 9190 00001 00001 **ENERO** 808.01Ajuste anual por inflación acumulable 9190 00001 00002 **FEBRERO** 808.01Ajuste anual por inflación acumulable

9191 REFORMAS FISCALES (ABONOS) 808.02Acumulación del ajuste anual inflacionario

Número de cuentas + Subcuentas.: 219

En caso de que se requiera que el archivos vayan sellados, entonces damos clic en el boton Certificados y agregamos nuestros CSD.

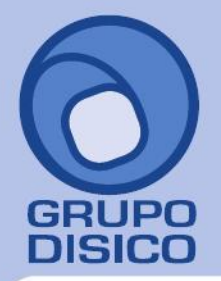

José Joaquín Arriaga No. 72 Altos<br>Colonia Obrera<br>Delegación Cuauhtémoc<br>C.P. 06800, México D.F.<br>Tels: 5681-3077, 3097-5629

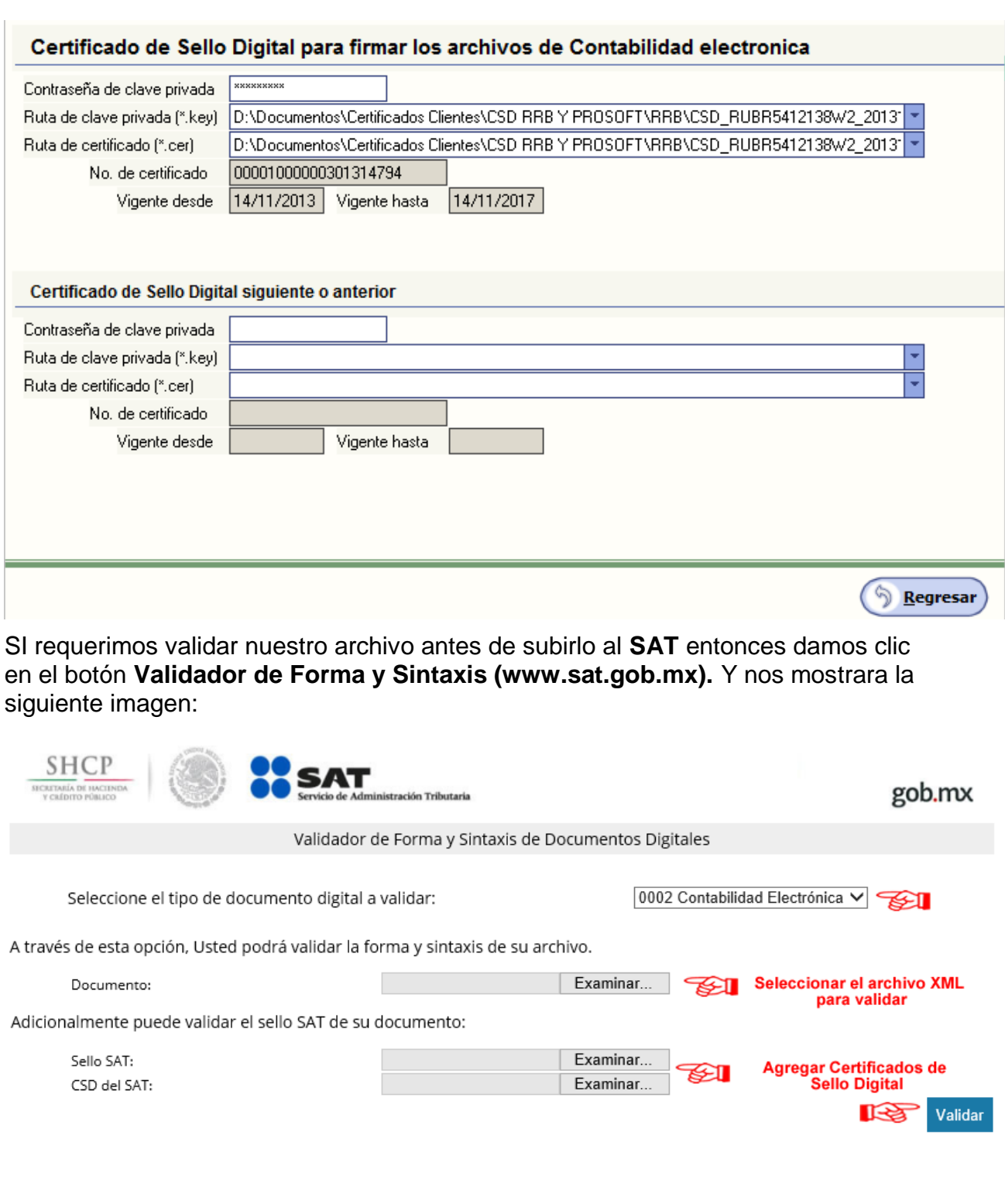

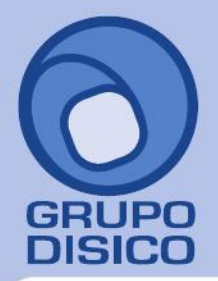

**GRUPO DISICO ASESORES, S. DE R.L. DE C.V.** José Joaquín Arriaga No. 72 Altos

Colonia Obrera Delegación Cuauhtémoc C.P. 06800, México D.F. Tels: 5681-3077, 3097-5629

#### **Balanza Mensual – Enviar cada mes.**

Entre al Menú **Mensual**, a la opción **Generar XML para enviarlo al SAT vía Buzón Fiscal,** y seleccione **Balanza mensual – Enviar cada mes** y capturar las opciones siguientes:

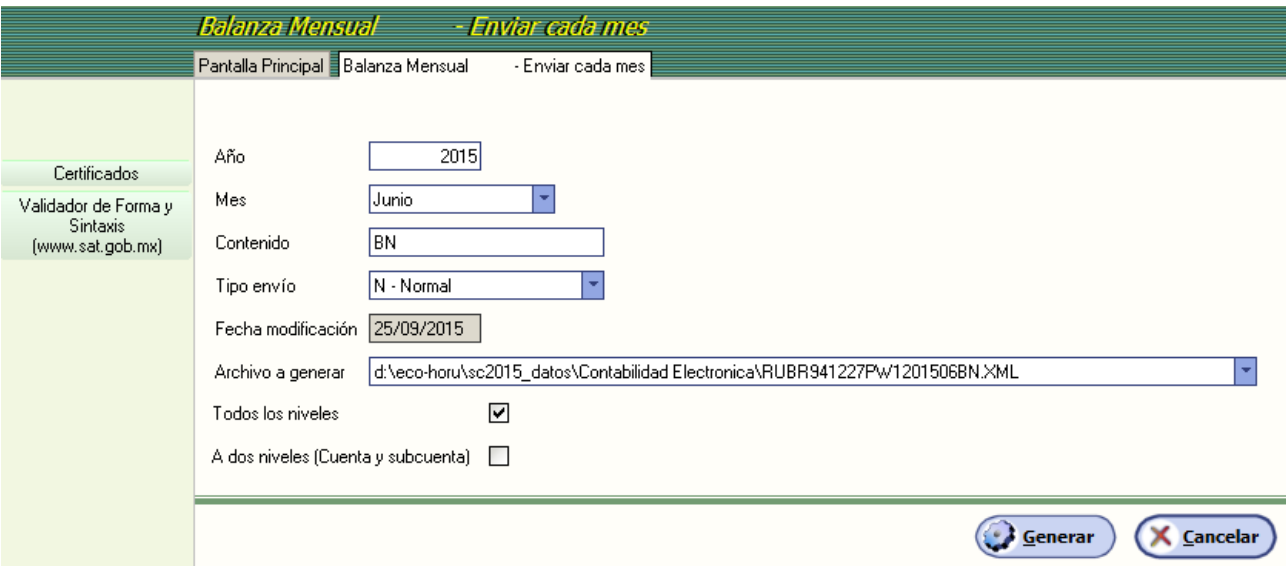

**Año**. Colocar año de proceso en que se generara el archivo a enviar al **SAT**. **Mes**. Asignar mes de proceso en que se generara el archivo a enviar al **SAT**. **Contenido**. Terminación del SAT para el Catálogo de Cuentas.

**Tipo de envío.** Seleccione el tipo de envío de la balanza (N - Normal; C - Complementaria).

**Fecha de modificación.** Capture la fecha de la última modificación contable de la balanza de comprobación. Únicamente se utilizará cuando el atributo Tipo envío = C.

**Archivo a generar**. Trayectoria que el sistema asigna por default para crear el archivo XML. El sistema te permite asignar otro destino.

**Todos los niveles.** Activar si deseas crear el archivo a todos los niveles de nuestro catálogo.

**A dos niveles (Cuenta y subcuenta).** Activar si únicamente se requiere que el archivo se cree a 2 niveles (Cuenta de mayor y subcuenta).

**Certificados.** Clic para agregar los certificados de sello digital (CSD). Nota. El uso de los certificados es opcional.

**Validador de Forma y Sintaxis (www.sat.gob.mx).** Liga para validar nuestro archivo XML.

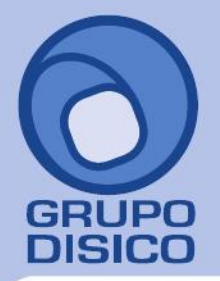

José Joaquín Arriaga No. 72 Altos<br>Colonia Obrera<br>Delegación Cuauhtémoc<br>C.P. 06800, México D.F.<br>Tels: 5681-3077, 3097-5629

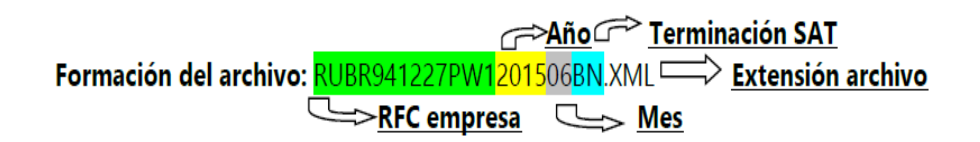

A continuación en la siguiente imagen se detalla cómo se va ingresado la información al archivo a generar y se muestra en la siguiente imagen:

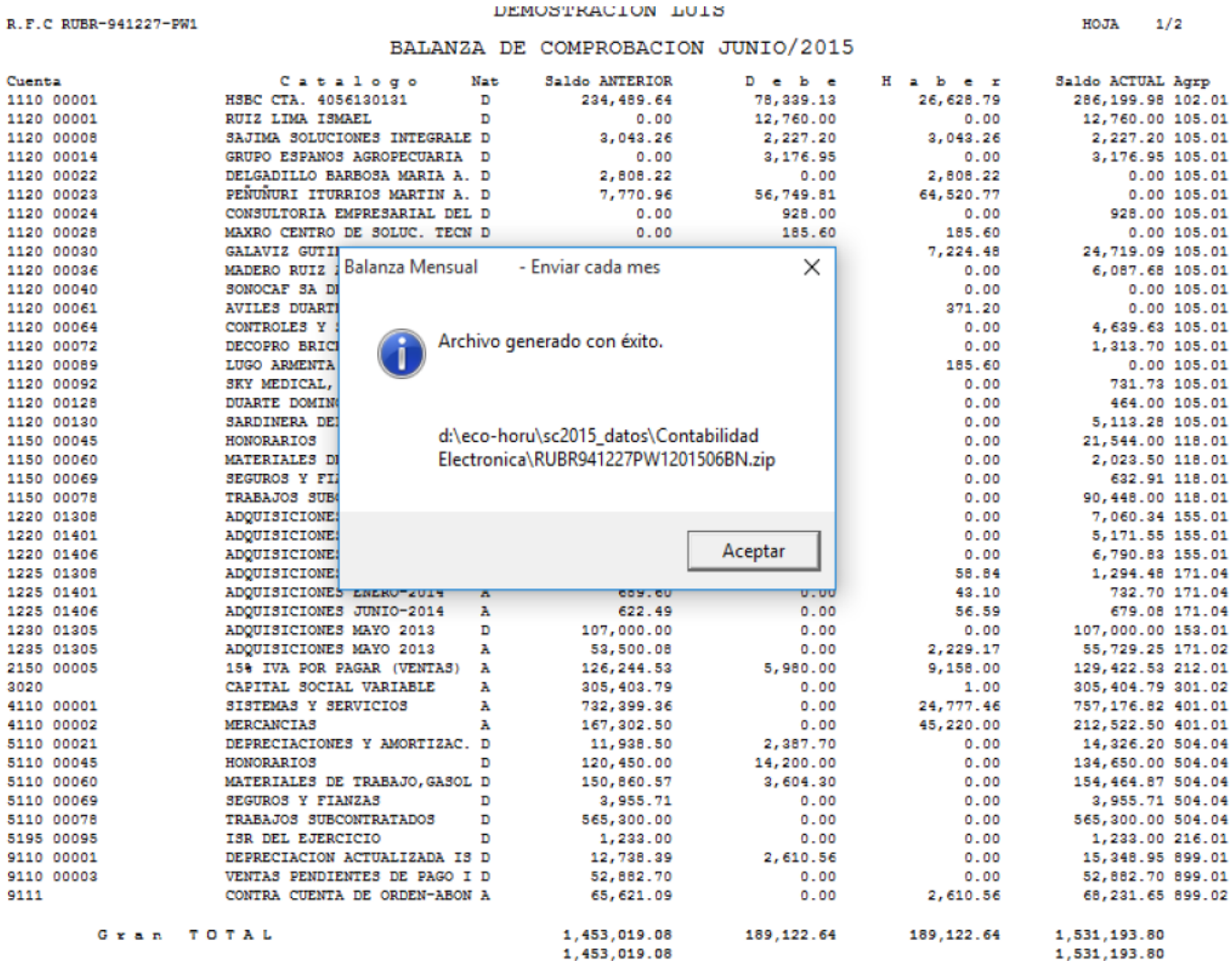

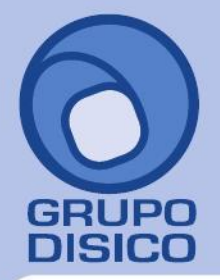

#### **Balanza Anual – Enviar cada año.**

Balanza Anual de Comprobación incluye en el archivo correspondiente a la información del cierre del ejercicio, en la que se incluyen los ajustes para efectos fiscales:

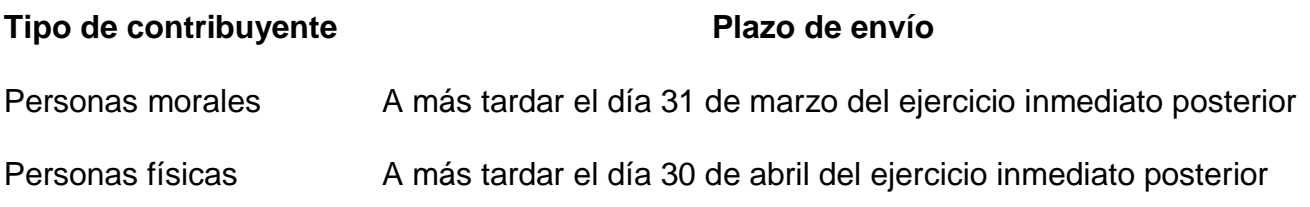

Entre al Menú **Mensual**, a la opción **Generar XML para enviarlo al SAT vía Buzón Fiscal,** y seleccione **Balanza anual – Enviar cada año** y capturar las opciones siguientes:

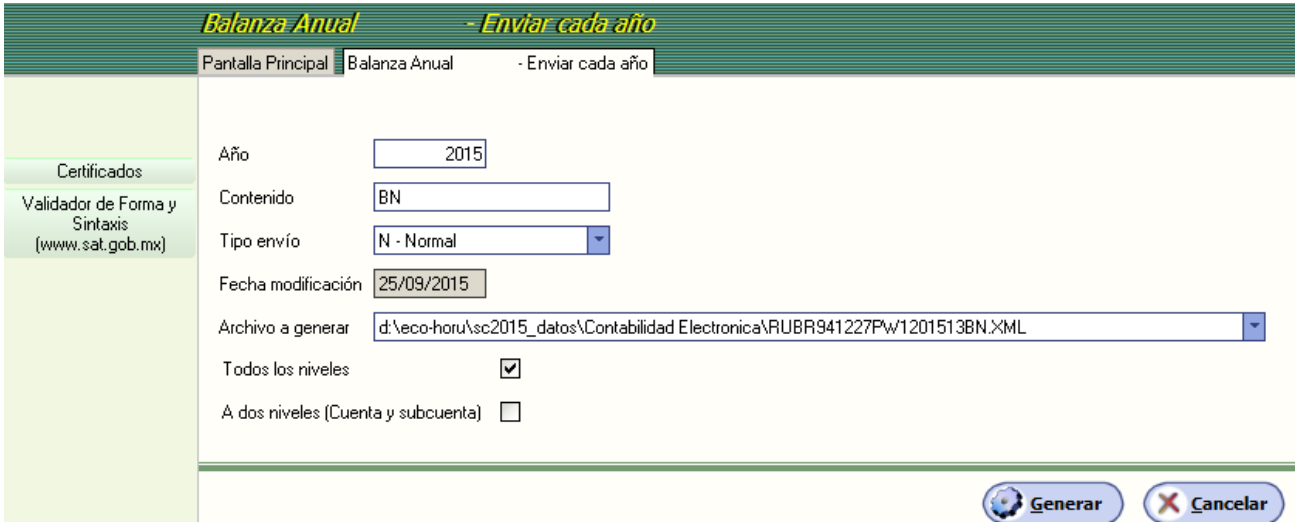

**Año**. Colocar año de proceso en que se generara el archivo a enviar al **SAT**. **Contenido**. Terminación del SAT para el Catálogo de Cuentas.

**Tipo de envío.** Seleccione el tipo de envío de la balanza (N - Normal; C - Complementaria).

**Fecha de modificación.** Capture la fecha de la última modificación contable de la balanza de comprobación. Únicamente se utilizará cuando el atributo Tipo envío = C.

**Archivo a generar**. Trayectoria que el sistema asigna por default para crear el archivo XML. El sistema te permite asignar otro destino.

**Todos los niveles.** Activar si deseas crear el archivo a todos los niveles de nuestro catálogo.

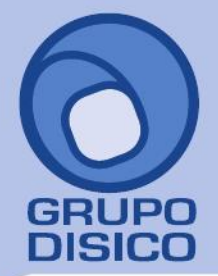

**A dos niveles (Cuenta y subcuenta).** Activar si únicamente se requiere que el archivo se cree a 2 niveles (Cuenta de mayor y subcuenta).

**Certificados.** Clic para agregar los certificados de sello digital (CSD). Nota. El uso de los certificados es opcional.

http://www.sat.gob.mx/

**Validador de Forma y Sintaxis (www.sat.gob.mx).** Liga para validar nuestro archivo XML.

**Año** Terminación SAT Formación del archivo: RUBR941227PW1201513BN.XML -> Extensión archivo RFC empresa C\_> Mes 13 (Anual)

A continuación en la siguiente imagen se detalla cómo se va ingresado la información al archivo a generar y se muestra en la siguiente imagen:

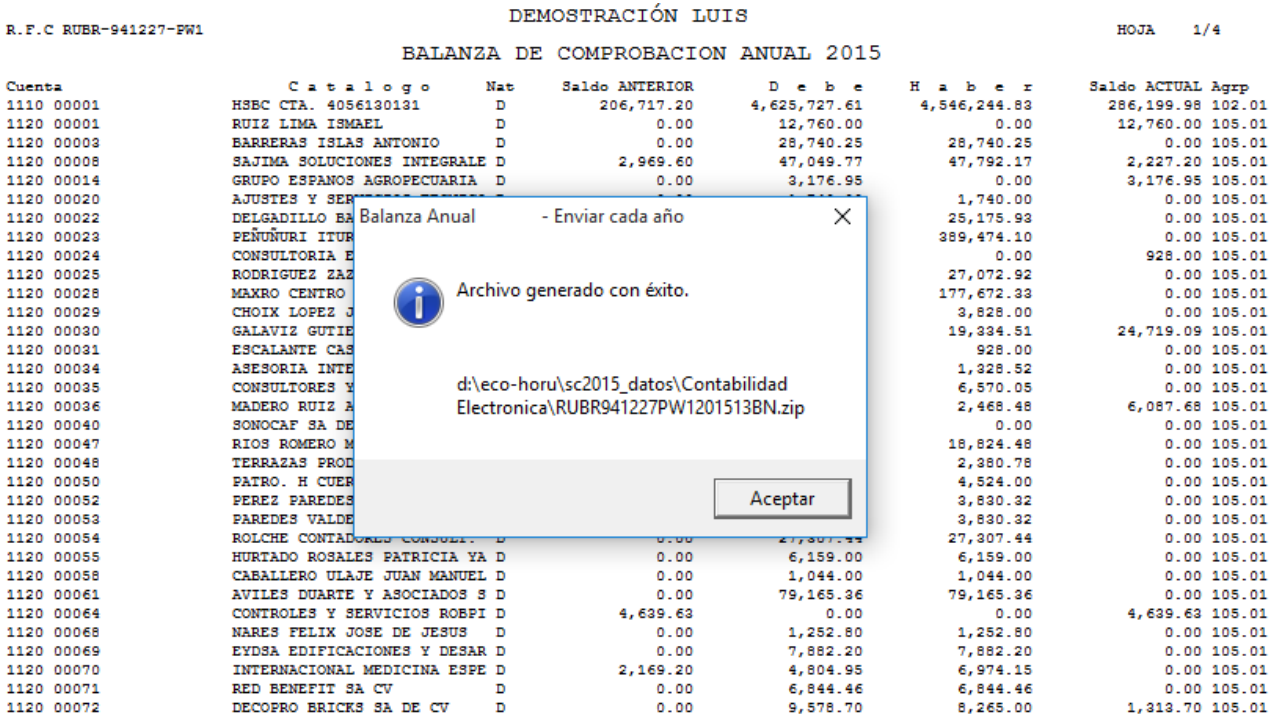

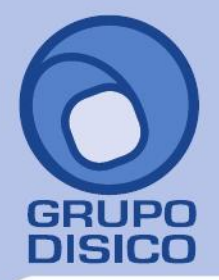

José Joaquín Arriaga No. 72 Altos Colonia Obrera Delegación Cuauhtémoc C.P. 06800, México D.F. Tels: 5681-3077, 3097-5629

#### **Pólizas – Enviar sólo cuando el SAT lo solicite**

La información de las pólizas generadas incluye el detalle por la transacción, cuenta, subcuenta y partida, así como sus auxiliares. En cada póliza debe ser posible distinguir los comprobantes fiscales digitales por Internet que soporten la operación, asimismo debe ser posible identificar los impuestos con las distintas tasas cuotas y actividades por las que no deba pagar el impuesto. En las operaciones relacionadas con un tercero deberá incluirse el RFC de éste.

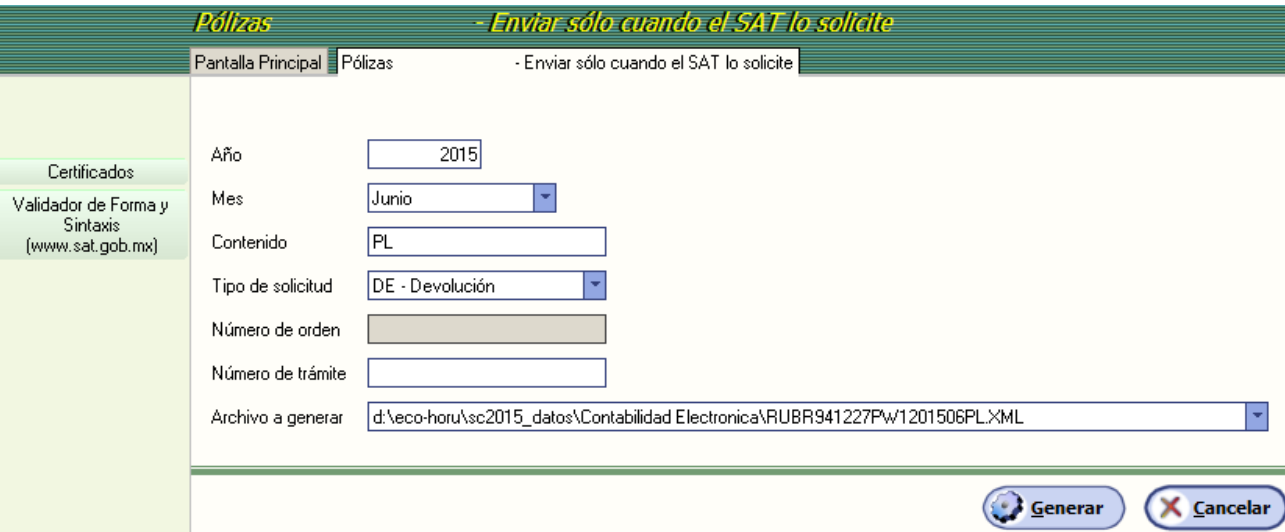

**Año**. Colocar año de proceso en que se generara el archivo a enviar al **SAT**.

**Mes**. Asignar mes de proceso en que se generara el archivo a enviar al **SAT**.

**Contenido**. Terminación del SAT para el Catálogo de Cuentas.

**Tipo de envío.** Seleccione el tipo de envío de la balanza (N - Normal; C - Complementaria).

**Fecha de modificación.** Capture la fecha de la última modificación contable de la balanza de comprobación. Únicamente se utilizará cuando el atributo Tipo envío = C.

**Archivo a generar**. Trayectoria que el sistema asigna por default para crear el archivo XML. El sistema te permite asignar otro destino.

**Todos los niveles.** Activar si deseas crear el archivo a todos los niveles de nuestro catálogo.

**A dos niveles (Cuenta y subcuenta).** Activar si únicamente se requiere que el archivo se cree a 2 niveles (Cuenta de mayor y subcuenta).

**Certificados.** Clic para agregar los certificados de sello digital (CSD). Nota. El uso de los certificados es opcional.

**Validador de Forma y Sintaxis (www.sat.gob.mx).** Liga para validar nuestro archivo XML.

Año<sup>cr></sup> Terminación SAT Formación del archivo: RUBR941227PW1201513BN.XML >> Extensión archivo **Mes 13 (Anual)** Mes 13 (Anual)

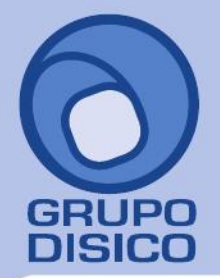

José Joaquín Arriaga No. 72 Altos Colonia Obrera Delegación Cuauhtémoc C.P. 06800, México D.F. Tels: 5681-3077, 3097-5629

A continuación en la siguiente imagen se detalla cómo se va ingresado la información al archivo a generar y se muestra en la siguiente imagen:

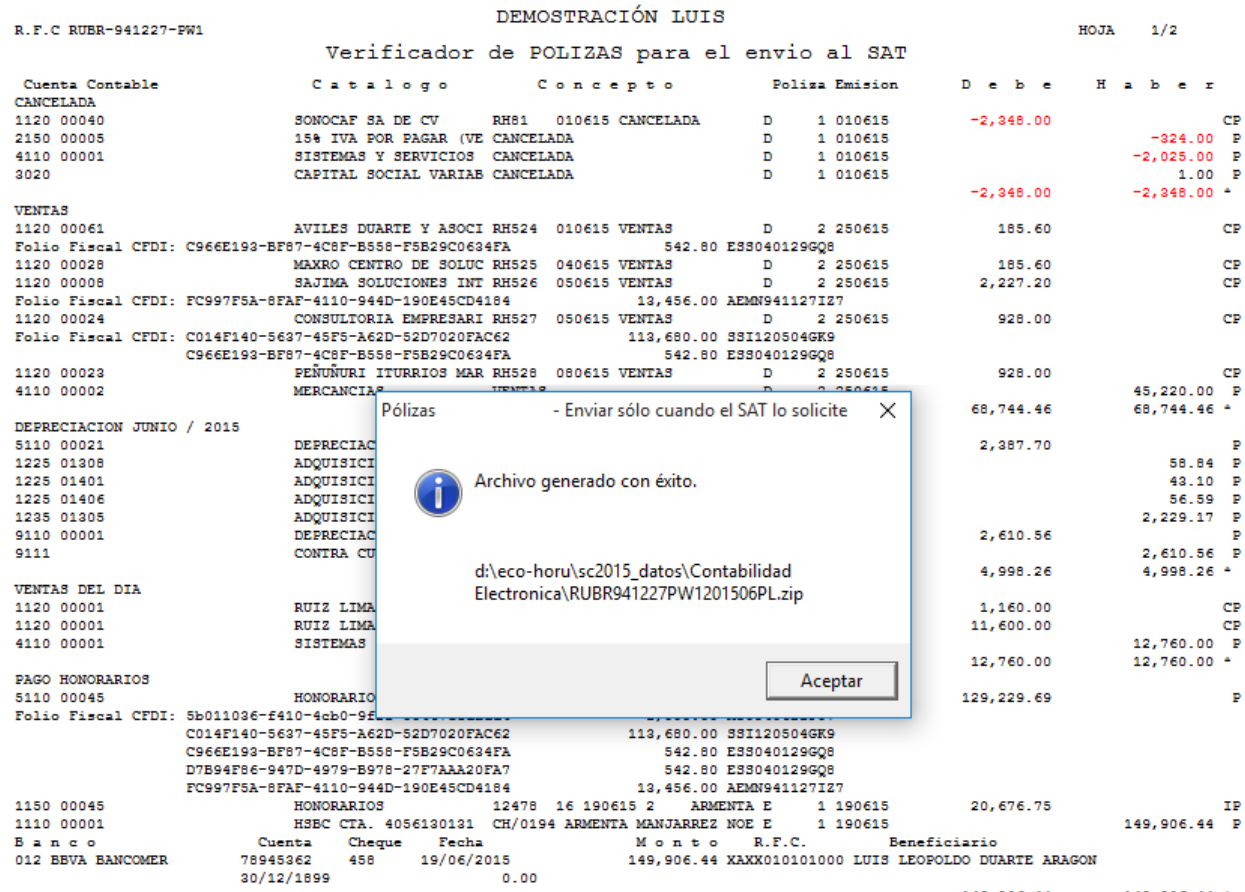

#### **Agregar archivos XML a póliza contable**

**SuperCONTABILIDAD** permite capturar los nuevos datos solicitados por el SAT en los siguientes 4 casos de renglones de pólizas.

Por cada renglón póliza pudieran existir ninguna, una o hasta las 4 capturas especiales siguientes:

- Puede existir ninguno, uno o más CFDI. Puede existir ninguno, uno o más cheques.
- Puede existir ninguno, uno o más transferencias.
- Puede existir ninguna o una sola moneda extranjera.

**SuperCONTABILIDAD** nos permite hacer capturas de pólizas incluyendo los archivos xml sin el módulo de **ADMINISTRACIÓN DE CFDI**, pero estas serían más tardadas ya que se tiene que buscar en donde tengan los archivos e irlos incluyendo de uno a uno en cada póliza, sin embargo con el módulo de **ADMINISTRACIÓN DE CFDI** estos archivos los tendremos en nuestra base de datos de **SuperCONTABILIDAD** y sería más fácil su localización tanto el incluirlos en la póliza como el encontrarlos ya que se utilizan filtros para su localización.

En seguida explicaremos las dos formas de hacerlo.

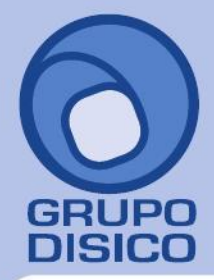

José Joaquín Arriaga No. 72 Altos Čolonia Obrera Delegación Cuauhtémoc C.P. 06800, México D.F.<br>Tels: 5681-3077, 3097-5629

### **Sin Módulo de Administración de CFDI. Pestaña Comprobantes Nacionales.**

Ir al menú **Diario**, opción **Captura de pólizas** e iniciar la captura de la póliza.

Una vez capturada la cuenta podemos abrir nuestra ventana de transacciones utilizando el **F6** de nuestro teclado o dándole clic con el mouse a la palabra **F6 = Transacciones,** realizado este paso el sistema nos muestra la siguiente ventana:

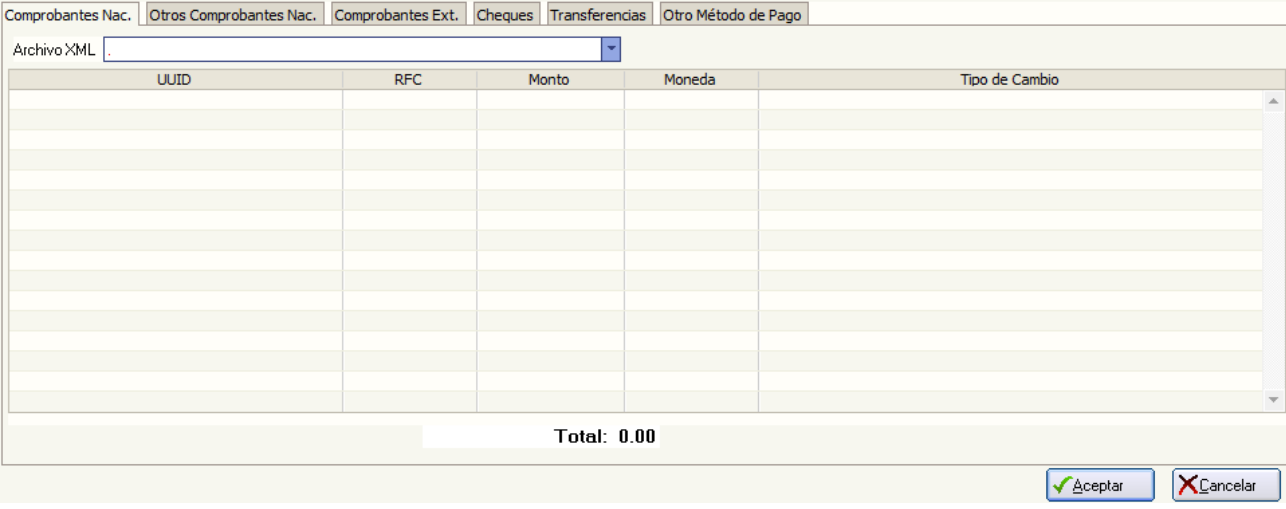

Seleccionamos la pestaña **Comprobantes Nacionales** y en la opción **Archivo XML** damos un clic con el mouse para localizar los archivos .XML en el directorio que se encuentran guardados como se muestra a continuación en la siguiente imagen:

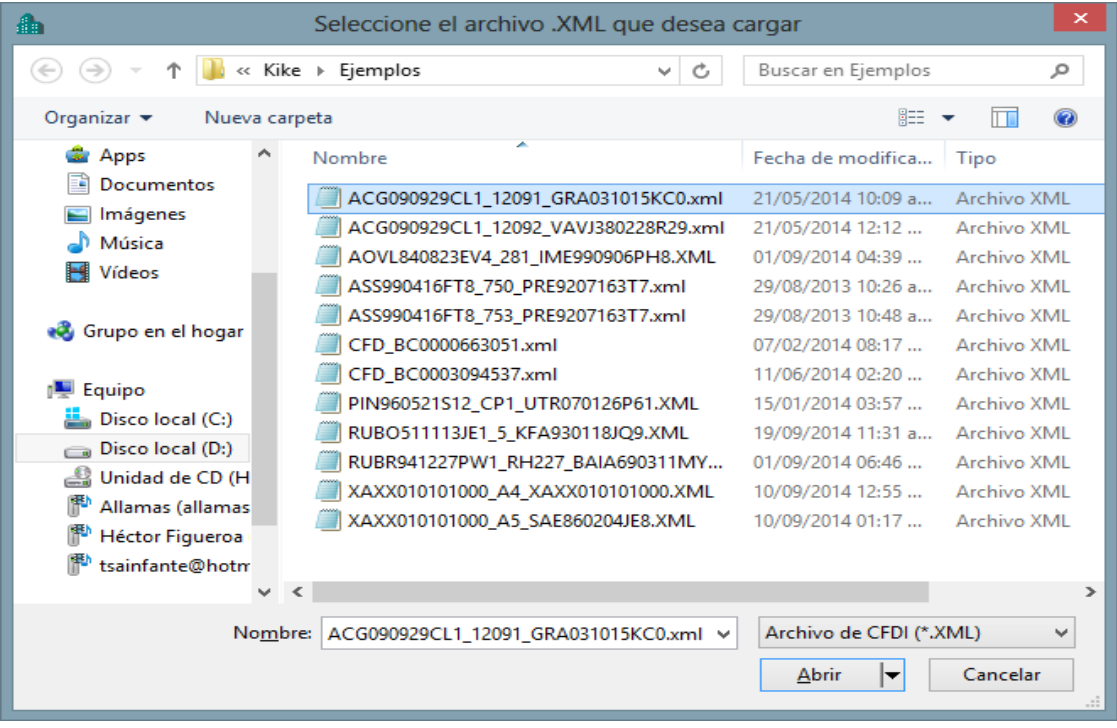

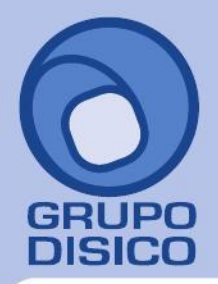

José Joaquín Arriaga No. 72 Altos Čolonia Obrera Delegación Cuauhtémoc C.P. 06800, México D.F. Tels: 5681-3077, 3097-5629

Seleccionamos el archivo .XML dando clic al botón **Abrir** y el sistema nos presentara el siguiente aviso donde el sistema nos muestra mas información de nuestro archivo .XML, como se muestra en la imagen:

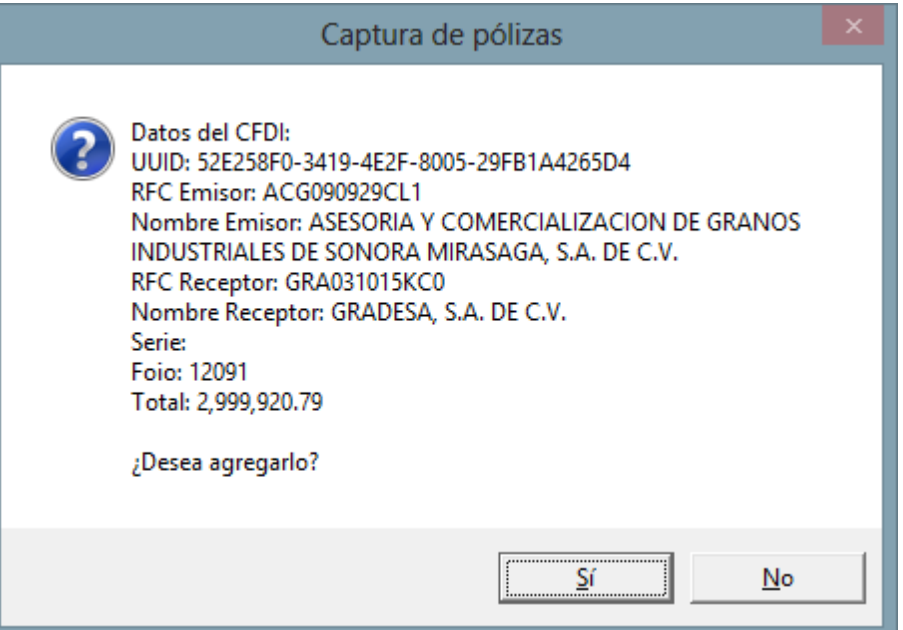

Ya que se revisó la información y el archivo .XML sea el correcto procedemos a dar clic en **Si** para agregarlo o **No** para descartarlo.

Una vez que Ya agregado el archivo .XML el sistema lo muestra de la siguiente forma:

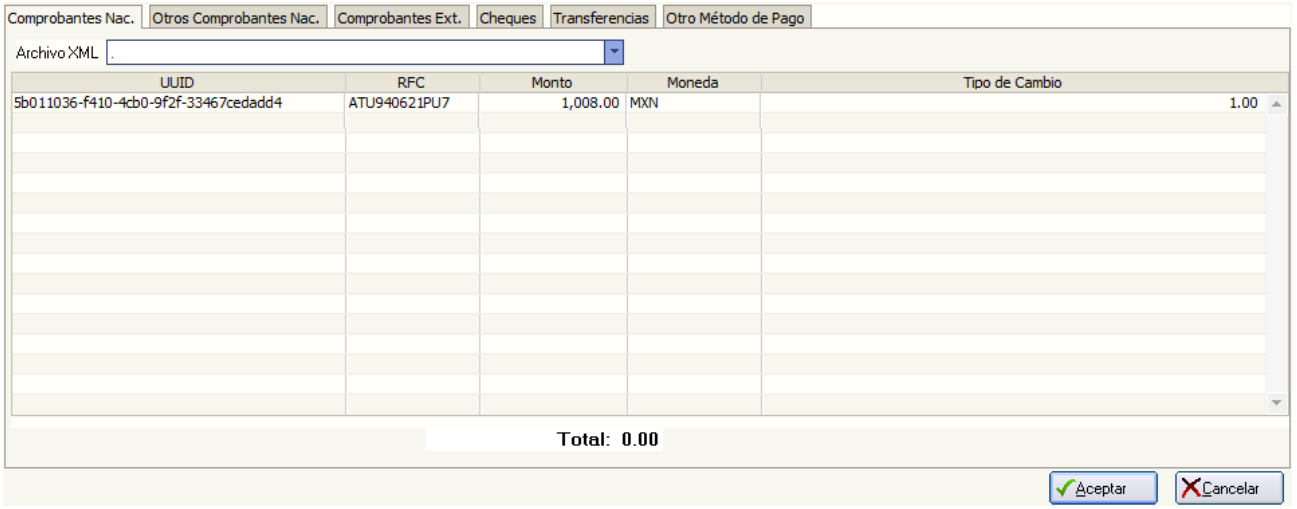

Si todavía se va a agregar más archivos .XML seguimos repitiendo el proceso anterior. Al terminar de agregar los archivos damos clic en el botón **Aceptar** para terminar el proceso.

**Nota:** Ya terminado la captura de los .XML el sistema no mostrara si hay archivos XML incluidos en la póliza, ya que estos se guardan internamente.

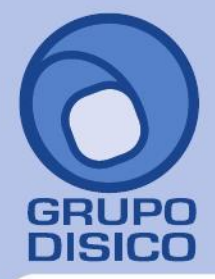

José Joaquín Arriaga No. 72 Altos Čolonia Obrera Delegación Cuauhtémoc C.P. 06800, México D.F. Tels: 5681-3077, 3097-5629

### **Con Módulo de Administración de CFDI Pestaña Comprobantes Nacionales.**

Ir al menú **Diario**, opción **Captura de pólizas** y empezar a hacer nuestra captura, ya que se haya capturado la cuenta podemos abrir nuestra ventana de transacciones utilizando el **F6** de nuestro teclado o dándole clic con el mouse a la palabra **F6 = Transacciones**, realizado este paso se nos abre la siguiente imagen:

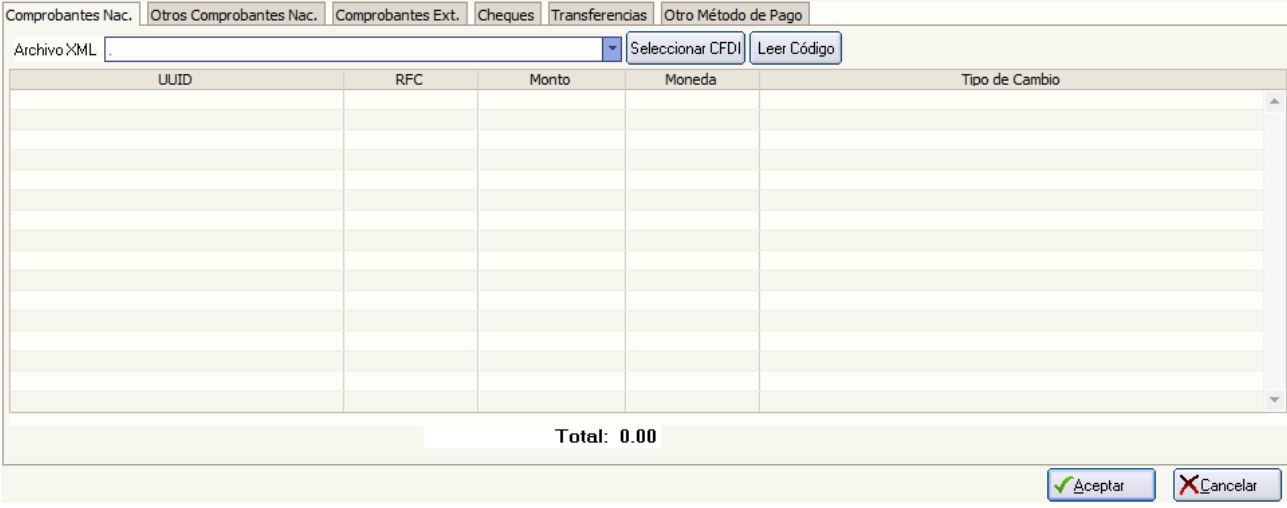

Seleccionamos el botón **Seleccionar CFDI** para agregar los archivos .XML que importamos con el Módulo de Administración de CFDI. (Guia\_Administracion\_CFDI.pdf punto 3. Importación de CFDI) y nos mostrara la siguiente pantalla:

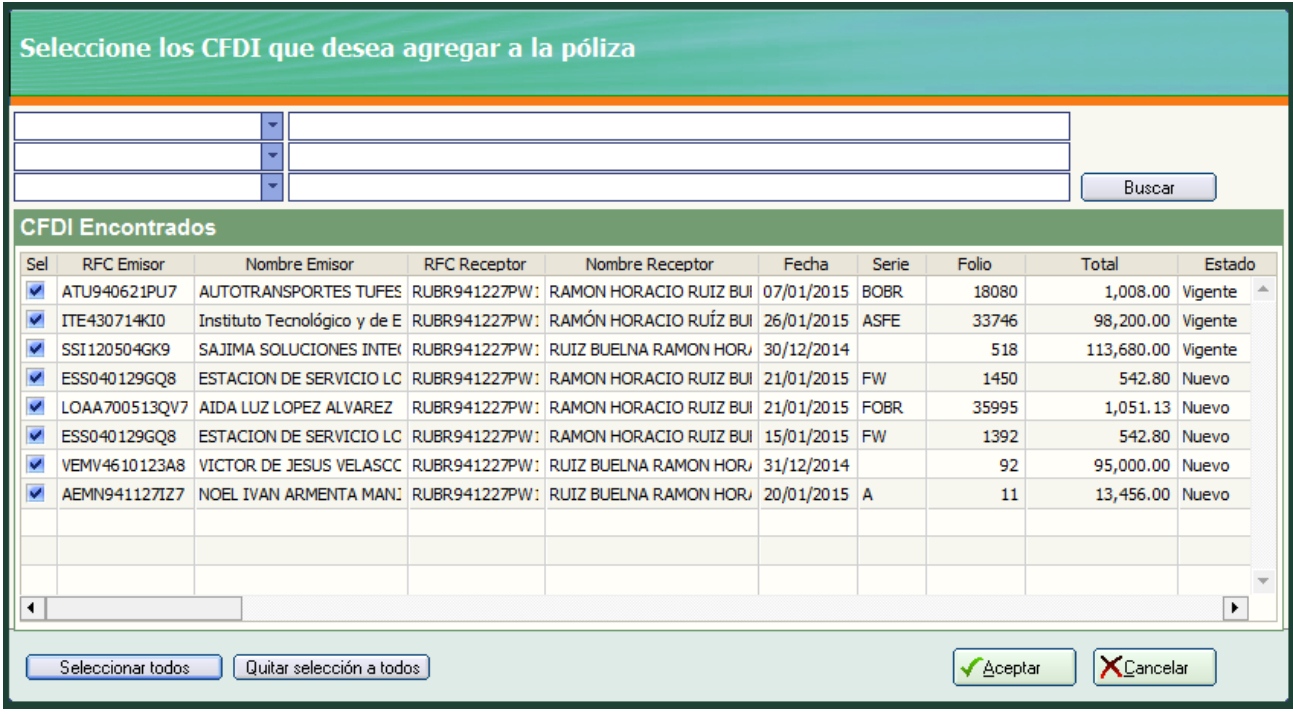

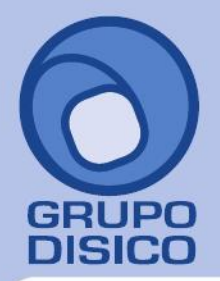

En esta ventana nos mostrará un listado donde podemos seleccionar todos los archivos dando clic en el botón **Seleccionar todos** o si queremos nada más seleccionar unos cuantos entonces damos doble clic en el archivo .XML seleccionado para marcar la columna **Sel** o si queremos quitar la selección lo hacemos igual con doble clic o dando clic en el botón **Quitar selección a todos.**

También podemos hacer un filtrado por R.F.C. Emisor, Nombre Emisor, R.F.C. Receptor, Nombre Receptor, Fecha Emisión, Serie, Folio y UUID.

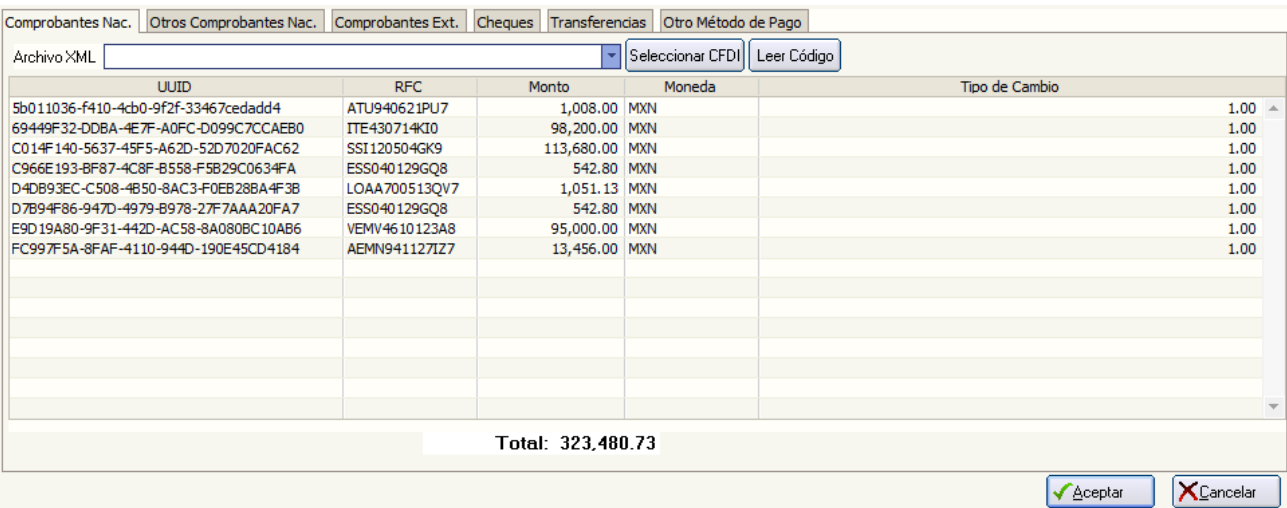

Ya incluido el listado de nuestros .XLM, damos clic en el botón **Aceptar** para agregarlos y listo, seguimos con nuestro proceso de captura de póliza.

#### **Pestaña Otros Comprobantes Nacionales.**

En esta opción se capturara la información de otros comprobantes nacionales tales como los códigos de barra bidimensionales (CBB) o los comprobantes fiscales digitales por medios propios (CFD).

Donde se capturara la Serie, Folio, RFC, Monto, Moneda y Tipo de Cambio

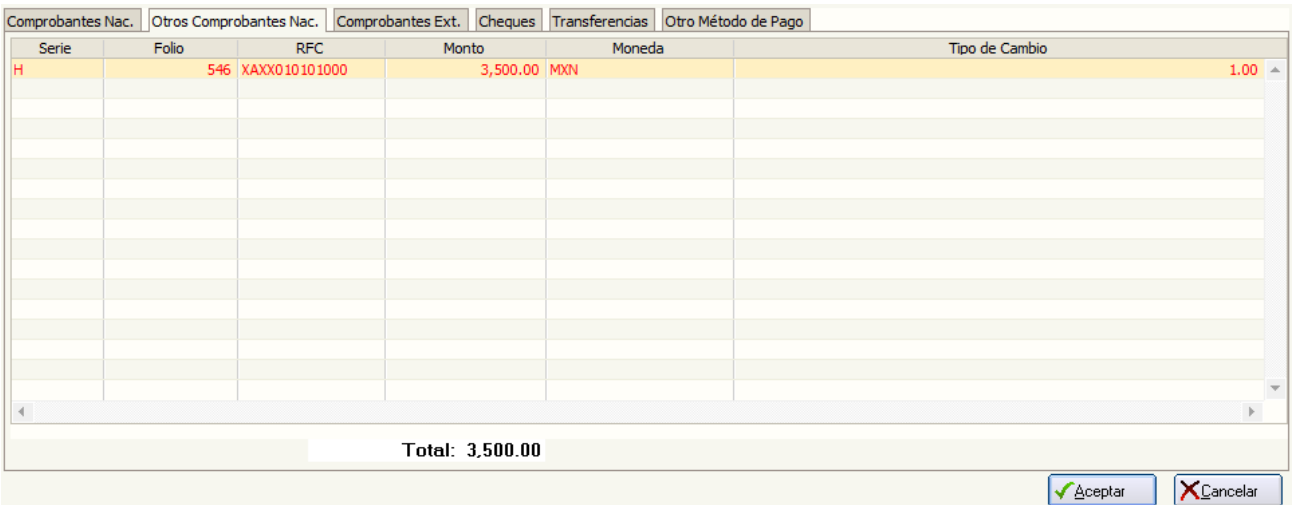

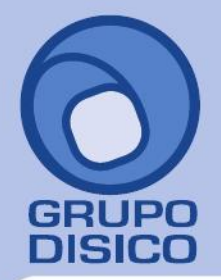

Ya incluido el listado de nuestros .XLM, damos clic en el botón **Aceptar** para agregarlos y listo, seguimos con nuestro proceso de captura de póliza.

#### **Pestaña Comprobantes Extranjeros**

En esta opción se capturara la información de comprobantes extranjeros, donde se capturara el Folio, Tax ID, Monto, Moneda y Tipo de Cambio.

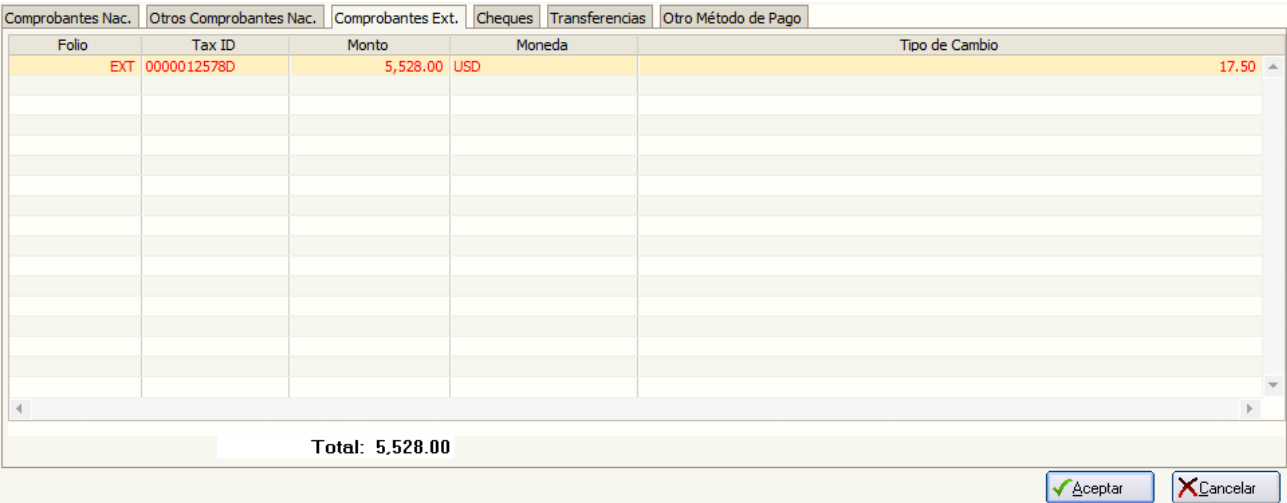

Ya incluido el listado de nuestros .XLM, damos clic en el botón **Aceptar** para agregarlos y listo, seguimos con nuestro proceso de captura de póliza.

#### **Pestaña Cheques**

En esta opción se van a capturar la información del **Cheque** tal como:

Número de cheque, Banco, Cuenta Origen, Fecha, Monto, Beneficiario, RFC del Beneficiario. Si llegara a faltar un dato, el sistema no te permite avanzar al siguiente renglón, ya que cada uno de las opciones son obligatorias. También se pueden cargar desde 1 a más cheques en esta captura.

En seguida se muestra una imagen de cómo queda cargada la información.

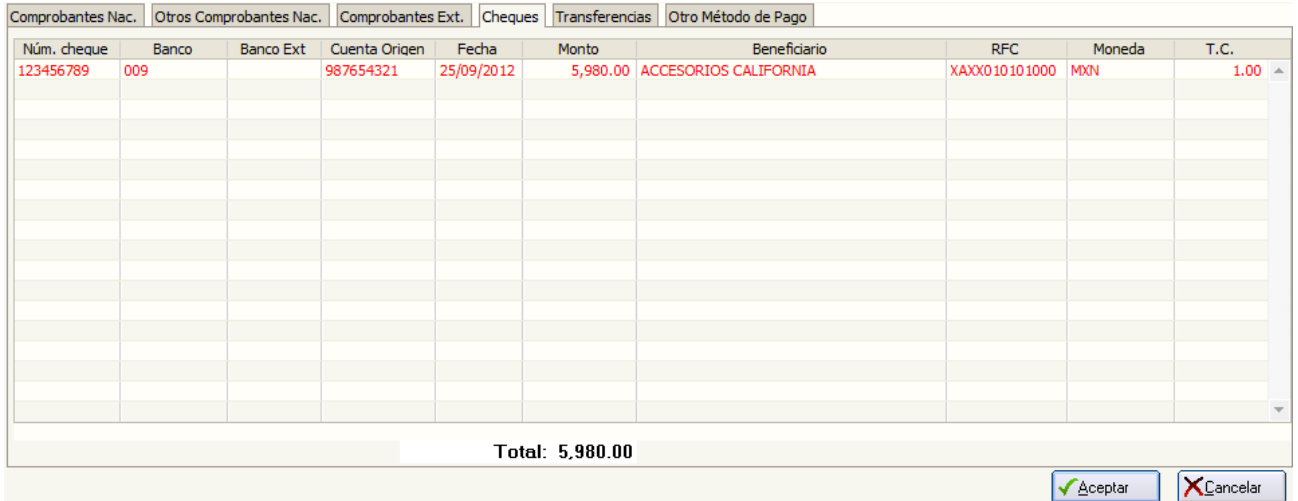

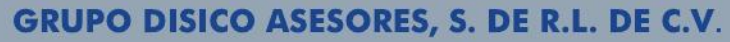

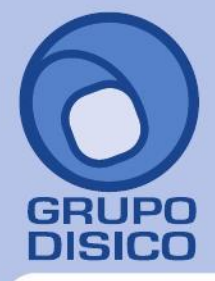

#### **Pestaña Transferencias.**

En esta opción se van a capturar la información de la **Transferencia** como se te solicita

#### **SuperCONTABILIDAD**.

Cuenta Origen, Banco Origen, Monto, Cuenta Destino, Banco Destino, Fecha, Beneficiario, RFC Beneficiario. Si llegara a faltar un dato, el sistema no te permite avanzar al siguiente renglón, ya que cada uno de las opciones son obligatorias.

También se pueden cargar desde 1 a más transferencias en esta captura.

En seguida se muestra una imagen de cómo queda cargada la información.

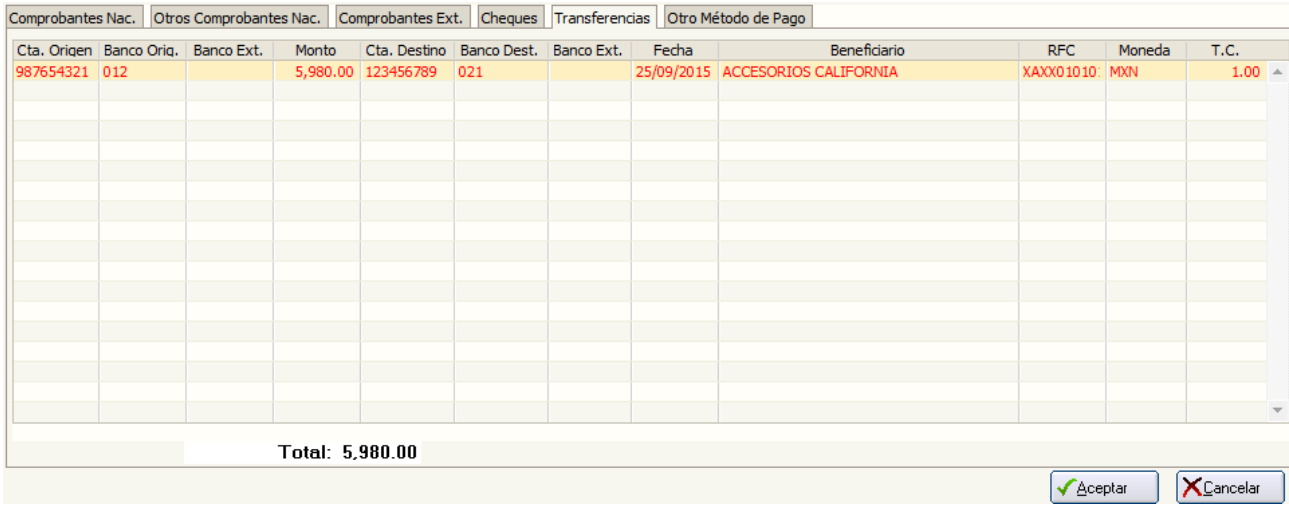

#### **Pestaña Otro Método de Pago**

En esta opción se capturara la información de otros metodos de pago tales como pagos en efectivo, tarjetas de crédito, transferencias, etc.y en el cual se capturara el Metodo de Pago, Fecha, Beneficiario, RFC, Monto, Moneda y Tipo de Cambio.

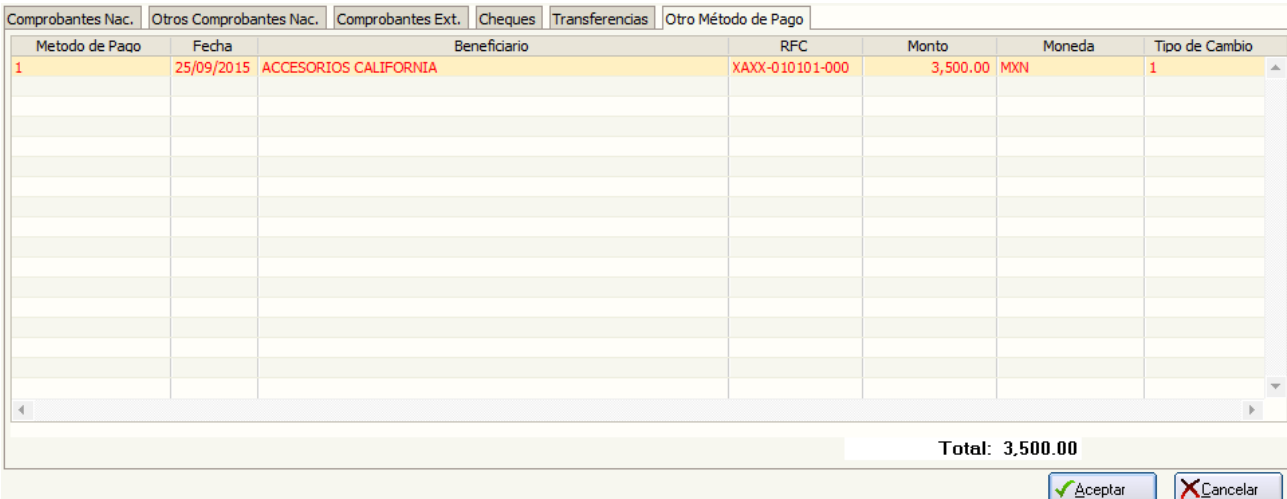

Permitirán la identificación a detalle de todas las afectaciones contable que las cuentas o subcuentas han recibido en determinado periodo y se entrega como parte de la contabilidad electrónica.

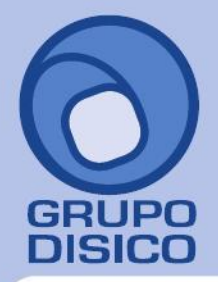

José Joaquín Arriaga No. 72 Altos Čolonia Obrera Delegación Cuauhtémoc C.P. 06800, México D.F. Tels: 5681-3077, 3097-5629

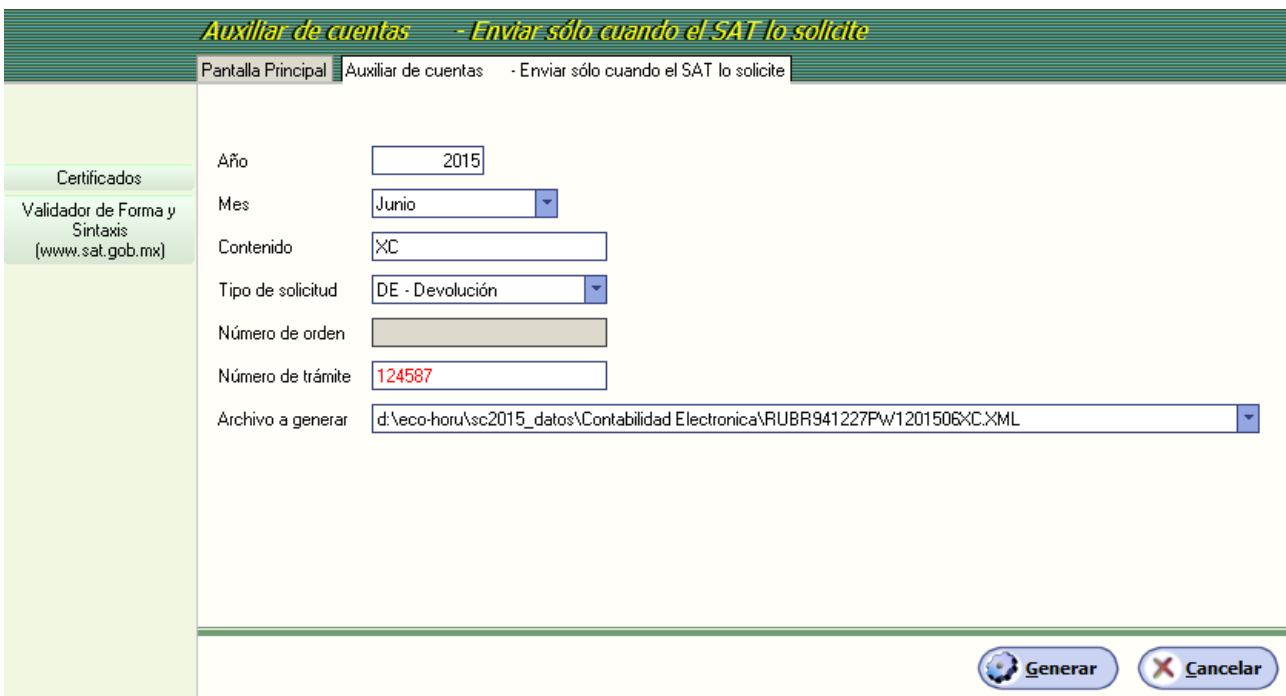

**Año.** Capturar año al que inicia la vigencia del auxiliar de la cuenta o subcuenta. **Mes.** Capturar mes en que inicia la vigencia del auxiliar de la cuenta o subcuenta. **Contenido.** Nombre del archivo a generar.

**Tipo de solicitud.** Seleccione el tipo de envío del auxiliar de la cuenta o subcuenta (AF - Acto de Fiscalización; FC - Fiscalización Compulsa; DE - Devolución; CO - Compensación).

**Número de orden.** Capture el número de orden asignado al acto de fiscalización al que hace referencia la solicitud del auxiliar de la cuenta o subcuenta. Únicamente se utilizara esta opción cuando el tipo de solicitud sea AF y FC.

**Número de trámite.** Capture el número de trámite asignado a la solicitud de devolución o compensación al que hace referencia el auxiliar de la cuenta o subcuenta. Únicamente se utilizara esta opción cuando el tipo de solicitud sea DE o CO.

**Archivo a generar.** El sistema predefine ruta y nombre de archivo que se va a generar para presentar ante el SAT. Se puede modificar nombre y ruta.

**Todos los niveles.** Activar si deseas crear el archivo a todos los niveles de nuestro catálogo. **A dos niveles (Cuenta y subcuenta).** Activar si únicamente se requiere que el archivo se cree a 2 niveles (Cuenta de mayor y subcuenta).

**Certificados.** Clic para agregar los certificados de sello digital (CSD). Nota. El uso de los certificados es opcional.

**Validador de Forma y Sintaxis (www.sat.gob.mx).** Liga para validar nuestro archivo XML.<br>
<br>
<del>C</del>Año C<sup>></sup>**A**no C<sup>}</sup> Terminación SAT

Formación del archivo: RUBR941227PW1<mark>2015</mark>06XC.XML — > Extensión archivo  $\mathbb{Z}$  RFC empresa  $\mathbb{Z}$  Mes 13 (Anual)

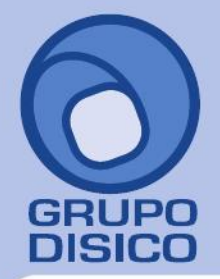

José Joaquín Arriaga No. 72 Altos<br>Colonia Obrera Delegación Cuauhtémoc C.P. 06800, México D.F.<br>C.P. 06800, México D.F.<br>Tels: 5681-3077, 3097-5629

A continuación en la siguiente imagen se detalla cómo se va ingresado la información al archivo a generar y se muestra en la siguiente imagen:

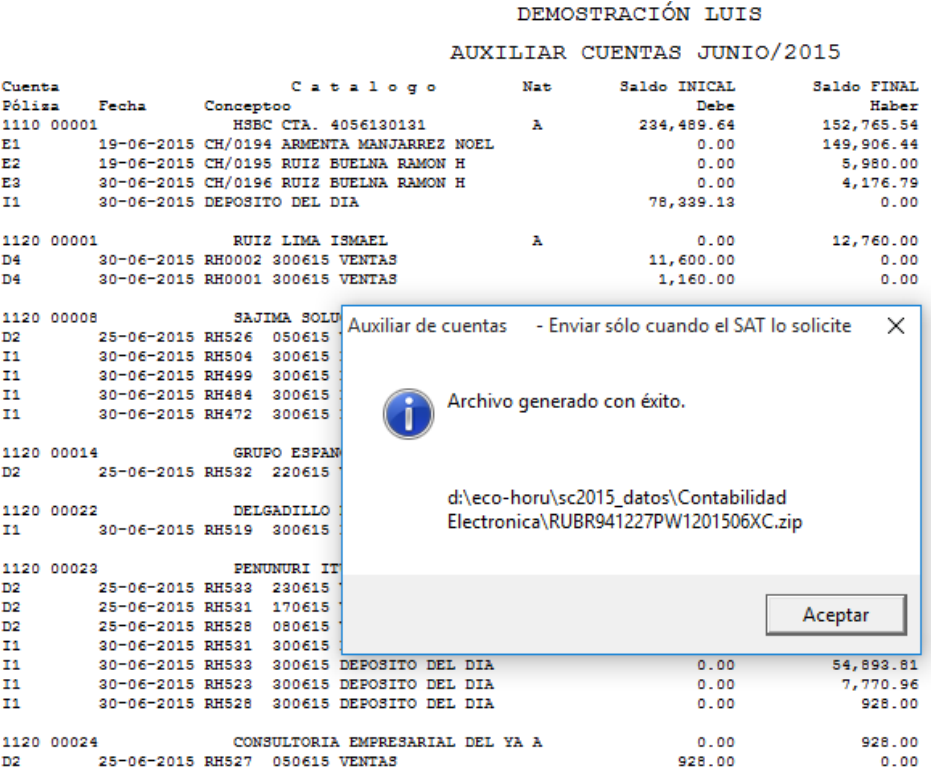

HOJA  $1/2$